## **Nye TellTur**

**Her kan du lese om hvordan du:** 

**A. Legger inn nytt turmål, eller endrer eksisterende turmål** 

**B. Legger inn parkering for turmålet** 

**C. Legger inn turrute/sti for turmålet, inkludert legge inn sporfil (GPX, KLM, DFX eller SOSI-fil)**

**D. Lenke til instruksjonsvideo.** 

## A. Legg inn nytt turmål og/ eller endre eksisterende turmål:

- Ø 1. Klikk på Temalag:
- 2. Klikk på pil til venstre om Telltur (markert med rød ring):

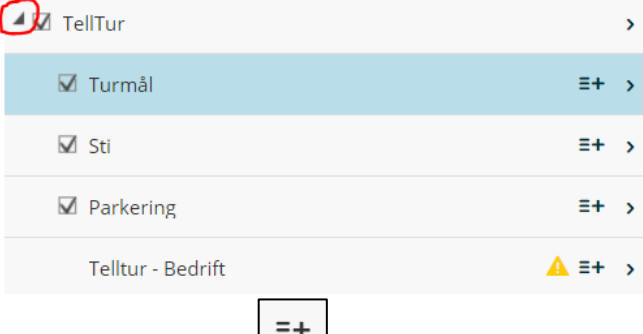

- 3. Klikk dette symbolet: til høyre for «turmål» for å få opp en liste over alle turmålene i kartet.
- 4. Huk av «vis kun objekter synlig i kart» nede til venstre i lista for enklere orientering. Noen ganger må du flytte/justere kartet litt for at aktuelle turmål skal bli synlige.
	- ➢ **Ønsker du å legge inn et nytt turmål, les nr 5 - 8.**
	- ➢ **Ønsker du å endre et eksisterende turmål, les fra nr 9 - 12.**

 $\equiv +$ 

5. Ønsker du å legge inn nytt turmål, klikk på som ligger nede til høyre på kartet:

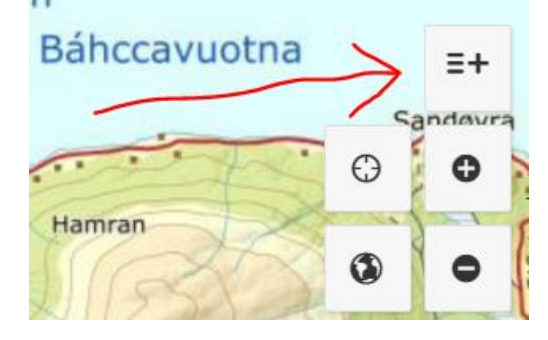

6. Velg «Telltur – turmål».

7. Zoom inn og klikk i kartet på turmålet.

*Tips: Zoom langt inn for bedre presisering av punktet. Lett at punktet hamner mange meter feil hvis man ikke zoomer nok inn.*

*Tips2: Du kan bytte bakgrunnskart, for eksempel til «Norge i bilder» for å se flyfoto. Kan være greit noen ganger ved digitalisering av ny info. (Velg «Bakgrunnskart» nede til venstre i kartet)*

- 8. Legg inn så mye info du ønsker om turmålet. Obligatoriske felt er markert med rød stjerne. For alle kommunene sine turmål har jeg lagt inn denne infoen (det som ikke nevnes her har jeg ikke lagt inn):
	- o **Navn** navn på turmål. *OBS! 1. Storfjord kommune med to turkonkurranser må legge inn enten «(trimpostkassetur)» eller «(5 på topp)» etter turmålnavnet. 2. Barnas turlag må legge inn «-BARNAS TURLAG» etter turmålnavnet.*
	- o **Type** Viktig! Legg inn type «Fottur». *OBS! 1. Unntak Storfjord: Trimpostkasser type «Fottur», og 5 på topp type «Annet». 2. Unntak Barnas turlag: Type «Nærtur». (Dette er standarden vi har valgt å bruke for å enklere skille mellom turene i kartet (symbolfarge). Dessverre er «Type» noe misvisende men det er det beste vi har til nå. Symbolfargene skal også beskrives/forklares i friluftsrådets hovedtekst, inkl i teksten for kommunene.)*
	- o **Høydemeter** Tips: hvis du klikker i kartet får du opp moh
	- o **Lengde** antall kilometer en vei (ikke t/r)
	- o **Poeng** må være kun 1 poeng per tur
	- o **Beskrivelse** her kan du klikke på  $\Box$  for å få opp alle redigeringsalternativer og for å bedre se din tekst.
	- o **Sesong** sommer/vinter
	- o **Kode** obligatorisk felt. MÅ overensstemme med koden i postkassa/boken ute på turmålet.
	- o **Startdato og sluttdato.** Innfor hver ny sesong må datoen for sesongen oppdateres for hvert turmål (gjelder oftest kun årstallet), selv om alt annet som beskrivelse og evt turkode skal være samme.
	- o **Bilde**. Last opp et bilde fra turmålet/turen. Bilder kan være maks 3 MB.
	- o **Kommune**. Obligatorisk felt. Alle kommunene skriver sin kommune. Barnas turlag skriver inn «Barnas turlag»
	- o **Gradering**. Obligatorisk felt.
	- o **Publisering**. Husk å huk av «publisert» (her kan man altså velge å ikke publisere turmål, kan være greit hvis man vil lagre info selv om den ikke skal brukes kommende sesong – men ikke lagre for mye unødvendig info, det gjør det uoversiktlig for alle som bruker forvaltningsløsninga)
	- o **Instagram**. Her ønsker vi at alle kommunene skriver inn «ishavskysten». Kun et ord kan brukes. Ikke bruk # forran ordet.
	- o Klikk på **LAGRE**.
- 9. **Ønsker du å endre infoen i et eksisterende turmål**, finn fram ditt turmål i kartet og klikk

 $p\overset{\circ}{a}$   $\boxed{G}$  til høyre for ditt turnavn. Da lastes infoen inn (kan ta en stund) og turmålet blir markert (aktivert) på kartet.

10. Du kan endre infoen i tekstfeltene til høyre (se punkt nr 8 for viktig info om enkelte av tekstfeltene).

11. Du kan også endre turmålspunktet ved å dra i det etter at du har aktivert turmålet. Klikk på punktet en gang, deretter klikk en gang til for å dra det til riktig plass. Husk å lagre.

## B. Legg inn parkering for turmålet:

**Etter at du har lagt inn et turmål (og kun da), kan du også klikke inn en p-plass til turmålet.** *OBS! Legg ikke inn en ny p-plass hvis det allerede ligger en p-plass i området, selv om denne er tilknyttet et annet turmål. Brukeren av TellTur ser uansett ikke hvilken p-plass som tilhører hvilket turmål.*

- 1. Aktiver aktuelt turmål: se punkt 1-4 under «A. Legg inn nytt turmål, eller endre eksisterende turmål»
- 2. Finn fram ditt turmål i kartet og klikk på  $\boxed{a}$ til høyre for turnavnet. Da lastes infoen inn (kan ta en stund) og turmålet blir markert (aktivert) på kartet. Du lager nå en p-plass som er tilknyttet det aktiverte turmålet.
- 3. Klikk på parkering helt øverst til høyre:

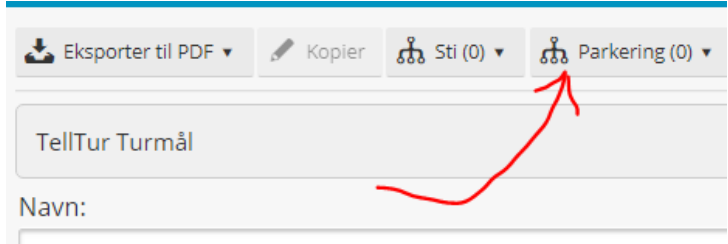

Skogsbua, Indre Malangseidet (Balsfiord) - TI PÅ HILII

- 4. Velg «lag parkering». Zoom ordentlig inn i kartet (velg gjerne bakgrunnskart «Norge i bilder» for flyfoto) og klikk der parkeringa er.
- 5. Gi navn på p-plassen. Da mange turmål bruker samme p-plass, velg gjerne et generelt navn som ikke nødvendigvis har turmålets navn i seg. F.eks. skal jeg lage p-plass for Tromsdalstinden, skriver jeg ikke p-plass Tromsdalstinden, men heller p-plass Tromsdalen.
- 6. Husk å lagre. Parkeringen vises nå med en grønn firkant.
- 7. Ønsker du å se p-plassene i en liste, åpne tabellen ved å klikke på 1. temalag og 2. pilen til venstre for TellTur og 3. åpne tabellen. Zoom inn i kartet og klikk på «Vis kun objekter synlig i kart» nede til venstre i lista.

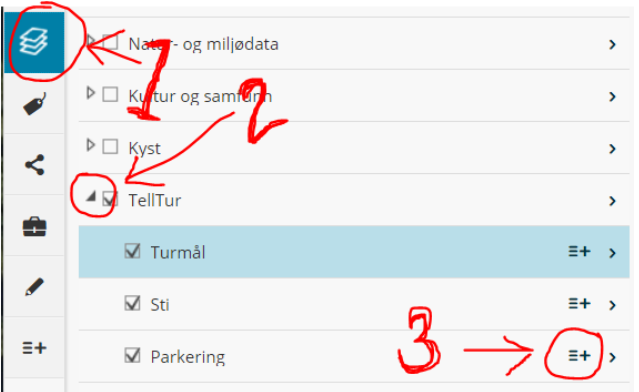

## C. Legg inn turrute/sti fra parkering/turstart til turmålet:

**Etter at du har lagt inn et turmål (og kun da), kan du også klikke inn en sti til turmålet.**  *OBS! Legg ikke inn en ny sti hvis det allerede ligger en sti i hele eller deler av strekningen, selv om denne er tilknyttet et annet turmål. Brukeren av TellTur ser uansett ikke hvilken sti som tilhører hvilket turmål. Digitaliser kun inn det som evt mangler av din sti til ditt turmål.*

- 1. Aktiver aktuelt turmål: se punkt 1-4 under «A. Legg inn nytt turmål, eller endre eksisterende turmål»
- 2. Finn fram ditt turmål i kartet og klikk på  $\boxed{a}$ til høyre for turnavnet. Da lastes infoen inn (kan ta en stund) og turmålet blir markert (aktivert) på kartet. Du lager nå en turrute/sti som er tilknyttet det aktiverte turmålet.
- 3. Klikk på Sti helt øverst:

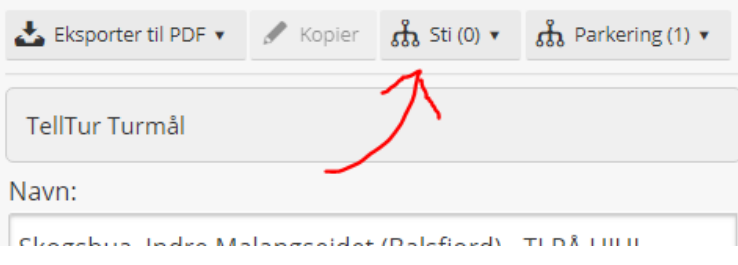

- 4. Velg «lag sti».
- 5. Du kan velge mellom å selv digitalisere/klikke inn en ny sti, eller laste inn en sporfil (GPX-, en KML-, en DXF- eller en SOSI-fil).
	- ➢ **Se punkt 6 for å digitalisere ny sti.**
	- ➢ **Se punkt 7-9 for å legge inn sporfil.**
- 6. **Digitalisere egen sti.** Noen ganger er det bedre å velge bakgrunnskart «Norge i bilder» for flyfoto slik at stien vises. Zoom gjerne godt inn for bedre presisjon. Klikk i kartet for å lage stien. Flytt kartet ved å holde inn muspekaren. Dobbeltklikk da du er ferdig. *OBS! Du kan ikke angre/flytte på punkter du har klikket inn i kartet mens du holder på å lage stien, men dette kan du gjøre etter at du er ferdig og har dobbeltklikket. Da kommer gule punkter opp, som du kan dra i før du lagrer.* Se punkt 10.
- 7. **Legg inn sporfil (GPX, KLM, DFX eller SOSI-fil).** Klikk på mappebildet nede til høyre:

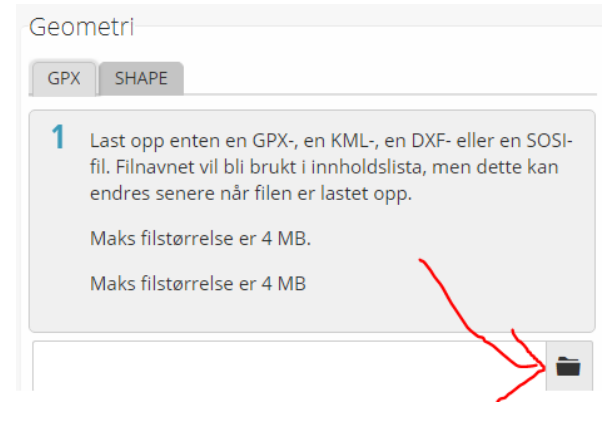

- 8. Finn fram og last opp din sporfil. Denne vises i kartet. Ønsker du å endre på deler av stien, kan du gjøre dette i neste punkt.
- 9. Klikk på din sporfil slik at den blir markert. Klikk «Bekreft». Ønsker du å endre deler av stien, kan du nå dra de oransje punktene til riktig sted.
- 10. Legg inn navn på turstien, for eksempel «Tromsdalen gravlund Tromsdalstinden». Beskrivelse oftest ikke nødvendig. Lengde beregnes automatisk. Husk å lagre.
- 11. Ønsker du å se turruten/stien i en liste, åpne tabellen ved å klikke på 1. temalag og 2. pilen til venstre for TellTur og 3. åpne tabellen. Zoom inn i kartet og klikk på «Vis kun objekter synlig i kart» nede til venstre i lista.

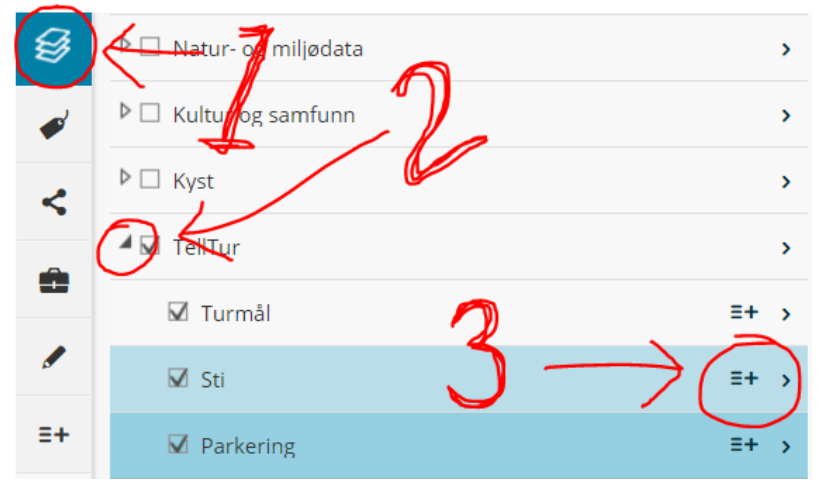

**Kontakt oss i friluftsrådet om du lurer på noe: navn epost tlf**

**Lenke til instruksjonsvideo:** 

**Se Avinet TV :** <https://www.youtube.com/watch?v=1mxPlTuXzvM>